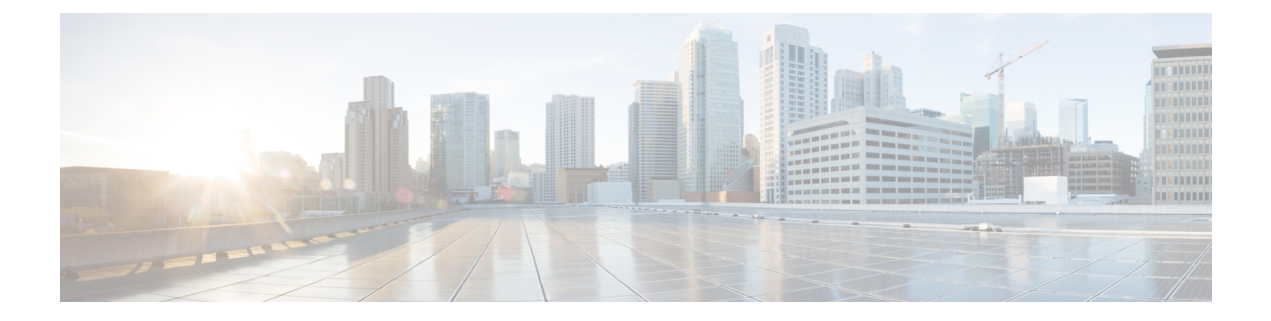

# インベントリの管理

- [インベントリについて](#page-0-0) (1 ページ)
- [インベントリと](#page-1-0) Cisco ISE の認証 (2 ページ)
- [インベントリに関する情報の表示](#page-2-0) (3 ページ)
- Cisco DNA Center [インベントリ内のデバイスのタイプ](#page-6-0) (7ページ)
- [デバイスのフィルタ](#page-16-0) (17 ページ)
- [デバイスのロールの変更\(インベントリ\)](#page-17-0) (18 ページ)
- [デバイスの管理](#page-18-0) IP アドレスの更新 (19 ページ)
- [デバイスの再同期間隔の更新](#page-19-0) (20 ページ)
- [デバイス情報の再同期](#page-20-0) (21 ページ)
- ネットワーク [デバイスの削除](#page-20-1) (21 ページ)
- コマンド ランナーを起動 (インベントリ) (22 ページ)
- CSV [ファイルを使用してデバイス設定をインポート](#page-21-1)/エクスポートします。 (22 ページ)

## <span id="page-0-0"></span>インベントリについて

インベントリ機能は、ホストの IP アドレス、MAC アドレス、およびそのデータベース内のデ バイスに関するネットワーク アタッチメント ポイントなどの詳細を取得して保存します。

インベントリ機能デバイスの可制御性機能と連携して、デバイスに必要なネットワーク設定を 行うこともできます(これらの設定がまだデバイスに存在しない場合)。デバイスの制御性に ついては、Cisco Digital Network Architecture Center [管理者ガイドを](https://www.cisco.com/c/en/us/support/cloud-systems-management/dna-center/products-maintenance-guides-list.html)参照してください。

インベントリは、必要に応じて次のプロトコルを使用します。

- リンク層検出プロトコル(LLDP)
- IP デバイストラッキング (IPDT) またはスイッチ統合セキュリティ機能(SISF) (IPDT または SISF をデバイス上で有効にする必要があります)。
- LLDP Media Endpoint Discovery (このプロトコルは IP フォンや一部のサーバの検出に使用 されます)。
- ネットワーク設定プロトコル(NETCONF)デバイスのリストについては[、ディスカバリ](b_cisco_dna_center_ug_1_3_chapter3.pdf#nameddest=unique_27) [の前提条件](b_cisco_dna_center_ug_1_3_chapter3.pdf#nameddest=unique_27) を参照してください。

初期検出後、Cisco DNA Center は定期的にデバイスをポーリングすることでインベントリを維 持します。デフォルトの最小間隔は 25 分です。ただし、この間隔は、ネットワーク環境の必 要性に応じて、最高 24 時間まで変更できます。詳細については、「[デバイスの再同期間隔の](#page-19-0) 更新 (20 [ページ\)](#page-19-0)」を参照してください。ポーリングはデバイス、リンク、ホスト、および インターフェイスごとに実行されます。アクティブだった期間が1日未満のデバイスのみ表示 されます。これによって、古いデバイス データが表示されないようにします。平均すると、 500 台のデバイスのポーリングには約 20 分かかります。

Cisco DNA Center 1.3 以降、[Inventory] 機能は [Provision] ページとマージされます。

Cisco DNA Center 1.2.x から Cisco DNA Center 1.3 にアップグレードした場合は、Cisco DNA Centerのホームページから[Inventory]ツールを選択します。[Provision Devices]ページに移動す るように要求するメッセージが表示されます。[Provision Devices] ページで、**[Actions]** > **[Inventory]** を選択して、インベントリ機能を表示および実行します。

## <span id="page-1-0"></span>インベントリと **Cisco ISE** の認証

Cisco ISE には、Cisco DNA Center で次の 2 つの異なる使用例があります。

• ネットワークでデバイス認証に Cisco ISE を使用する場合、Cisco DNA Center で Cisco ISE を設定する必要があります。このように、デバイスをプロビジョニングする場合、Cisco DNA Center はユーザが定義した Cisco ISE サーバ情報を使用してデバイスを設定します。 また、Cisco DNA Center は Cisco ISE サーバでデバイスを設定し、後に続くデバイスの更 新プログラムについても伝えます。Cisco DNA Center での Cisco ISE の設定については、 グローバル ネットワーク [サーバの設定を](b_cisco_dna_center_ug_1_3_chapter7.pdf#nameddest=unique_48)参照してください。

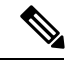

Cisco ISE を使用して Cisco Catalyst 9800 シリーズのデバイスを認 証する場合は、netconf ユーザの権限を提供するように Cisco ISE を設定する必要があります。 (注)

ネットワーク障害や Cisco ISE サーバのダウンによって予定通りにデバイスが Cisco ISE サーバで設定または更新されていない場合、Cisco DNA Center は一定の待機期間が経過し た後に自動的に操作を再試行します。ただし、入力の検証エラーとして Cisco ISE から拒 否されていることが障害の原因である場合、Cisco DNA Center は操作を再試行しません。

Cisco DNA Center が Cisco ISE サーバでデバイスを設定および更新する場合、トランザク ションはCisco DNA Centerの監査ログでキャプチャされます。監査ログを使用して、Cisco DNA Center や Cisco ISE インベントリに関する問題のトラブルシューティングを実行でき ます。Cisco DNA Center の監査ログの詳細については、『Cisco Digital Network [Architecture](https://www.cisco.com/c/en/us/support/cloud-systems-management/dna-center/products-maintenance-guides-list.html) Center [管理者ガイド』](https://www.cisco.com/c/en/us/support/cloud-systems-management/dna-center/products-maintenance-guides-list.html)を参照してください。

デバイスのプロビジョニング後、Cisco DNA CenterはCisco ISEでデバイスを認証します。 Cisco ISE に到達できない(RADIUS 応答がない)場合、デバイスはローカルのログイン クレデンシャルを使用します。Cisco ISE に到達できるが Cisco ISE にデバイスが存在しな い場合や、そのクレデンシャルが Cisco DNA Center で設定されたクレデンシャルと一致し

ない場合、デバイスはローカルのログインクレデンシャルを使用するためにフォールバッ クしません。代わりに、部分的な収集状態になります。

この状態を回避するには、Cisco DNA Center を使用してデバイスをプロビジョニングする 前に、必ず Cisco DNA Center で使用しているのと同じデバイス クレデンシャルで Cisco ISEのデバイスを設定します。また、有効なディスカバリクレデンシャルを設定したこと も確認してください。詳細については、「[ディスカバリクレデンシャル」](b_cisco_dna_center_ug_1_3_chapter3.pdf#nameddest=unique_28)を参照してくだ さい。

• 必要に応じて、Cisco ISE を使用してデバイス グループにアクセス制御を実行できます。 この使用例については、『Cisco Digital Network Architecture Center [管理者ガイド』](https://www.cisco.com/c/en/us/support/cloud-systems-management/dna-center/products-maintenance-guides-list.html)を参照 してください。

## <span id="page-2-0"></span>インベントリに関する情報の表示

[インベントリ(Inventory)] テーブルには、検出された各デバイスの情報が表示されます。 [Config] カラムを除く、すべてのカラムではソートをサポートします。列ヘッダーをクリック すると、行が昇順にソートされます。列ヘッダーをもう一度クリックすると、行が降順にソー トされます。

#### 始める前に

インベントリにデバイスがあることを確認します。デバイスがない場合は、ディスカバリ機能 を使用して検出します。

Cisco DNA Center ホームページで、**[**プロビジョニング(**Provision**)**]** をクリックします。

[Inventory] ページには、ディスカバリプロセス中に収集されたデバイス情報が表示されます。次の表に、 使用できる情報を記載します。

 $\overline{\phantom{a}}$ 

I

#### 表 **<sup>1</sup> :** インベントリ

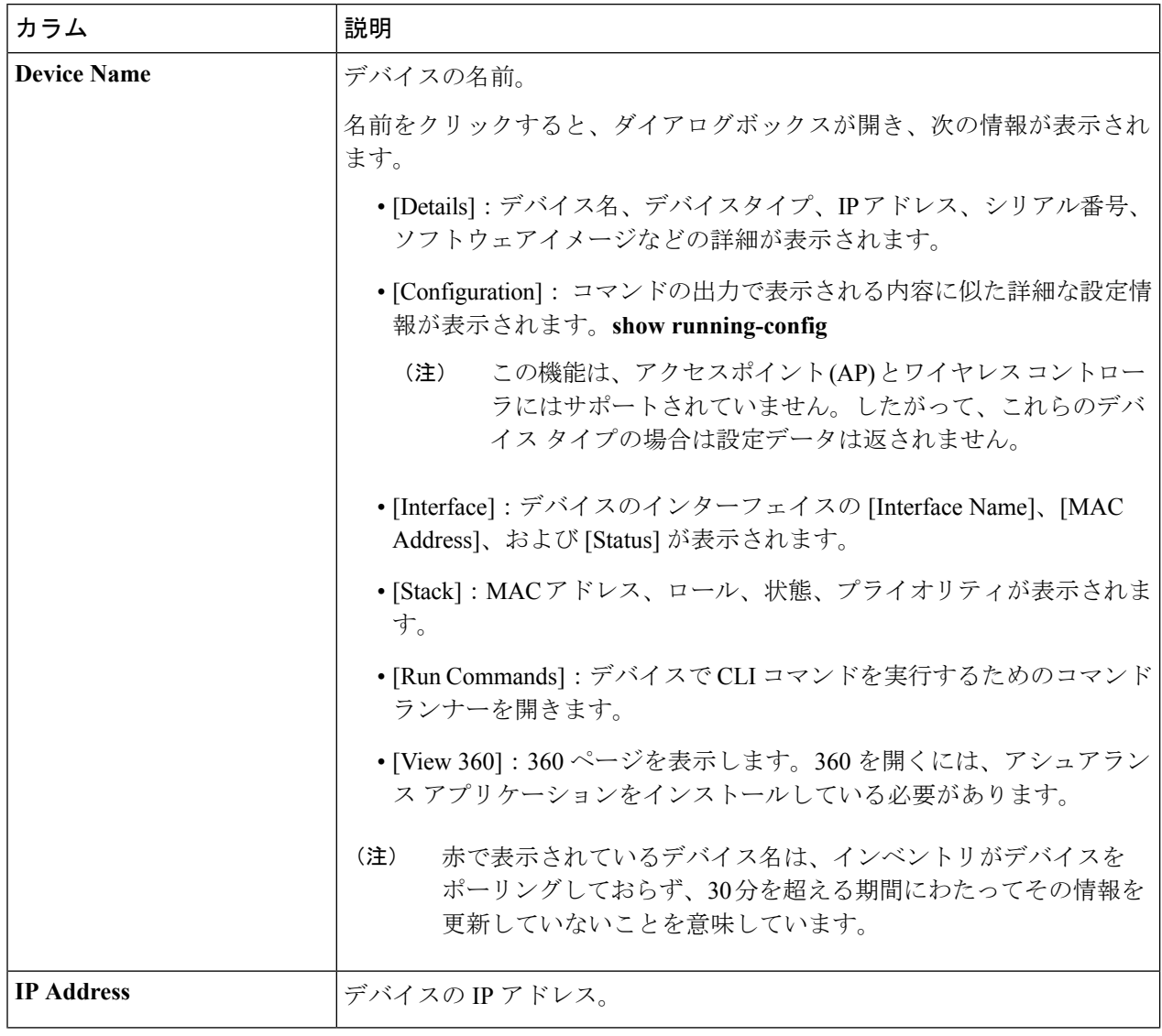

ш

 $\mathbf I$ 

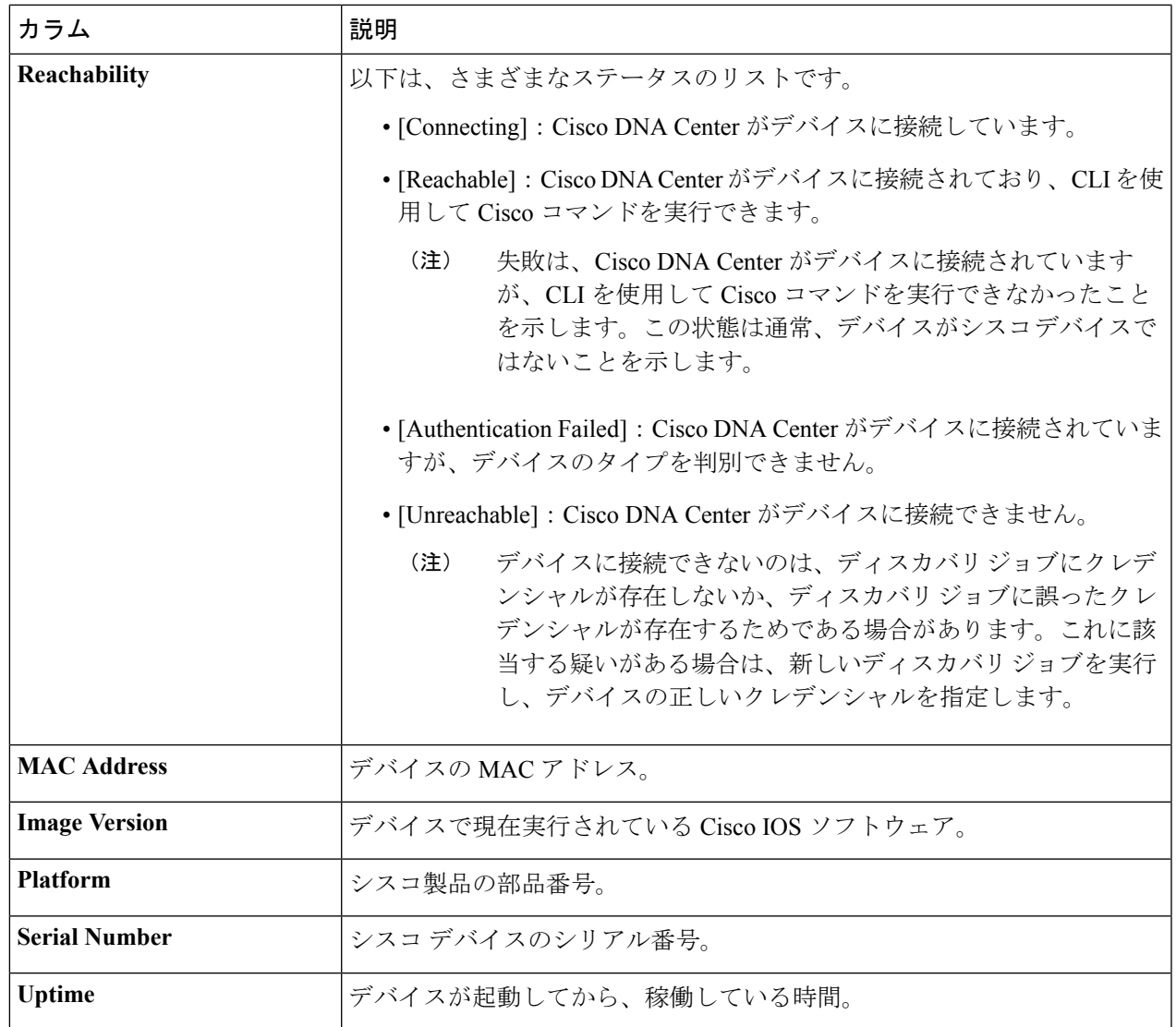

 $\overline{\phantom{a}}$ 

I

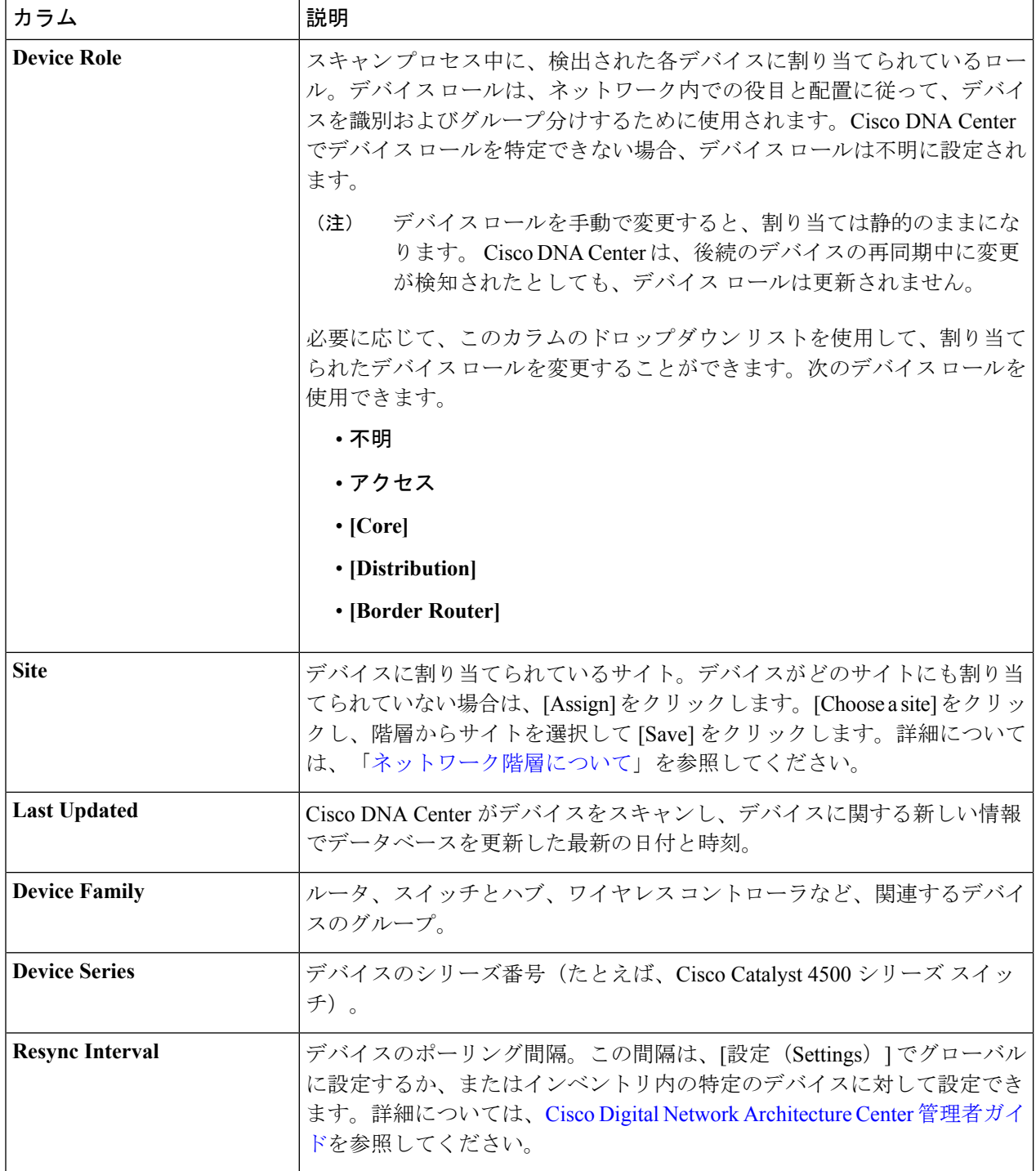

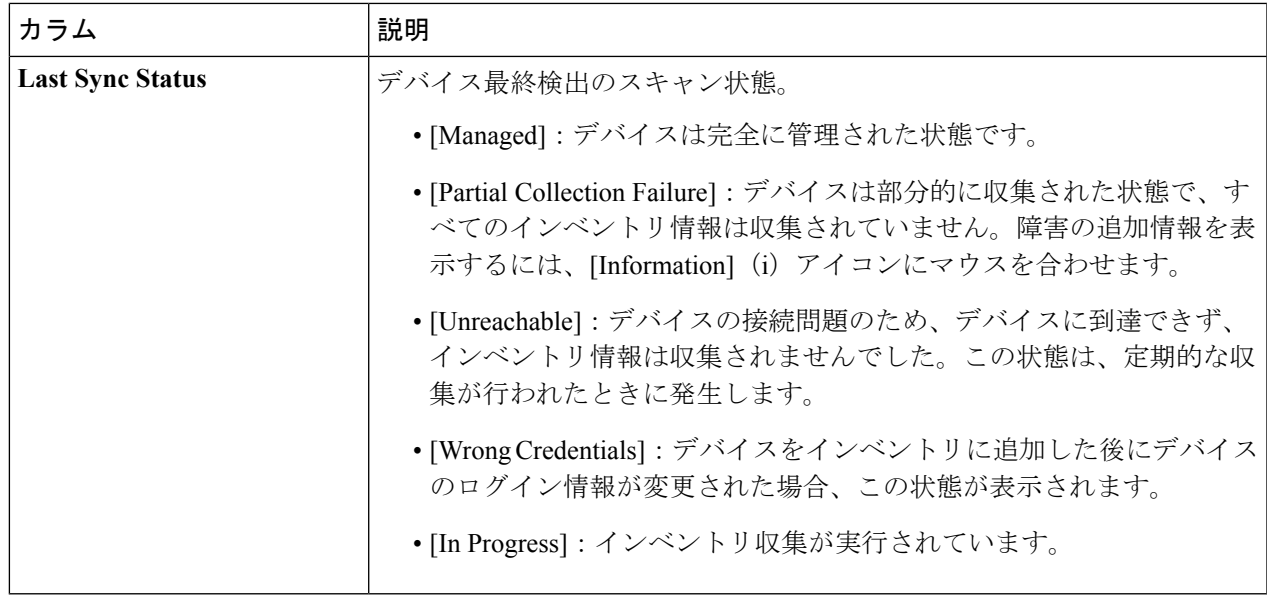

# <span id="page-6-0"></span>**Cisco DNA Center** インベントリ内のデバイスのタイプ

デバイスは、2 つの方法(検出されるか手動で追加される)のいずれかでインベントリに表示 されます。Cisco DNA Center インベントリは、次のタイプのデバイスをサポートしています。

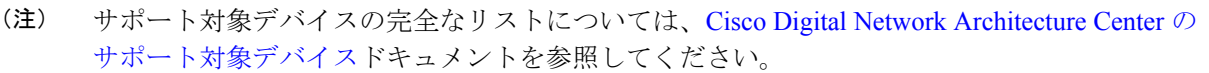

- ネットワーク デバイス:サポート対象のネットワーク デバイスには、シスコ ルータ、ス イッチ、およびワイヤレスコントローラ (WLC) やアクセスポイント (AP) などのワイ ヤレス デバイスが含まれます。
- 計算デバイス: サポート対象の計算デバイスには、Cisco Unified Computing System (UCS)、 シスコ エンタープライズ ネットワーク機能仮想化インフラストラクチャ ソフトウェア (NFVIS)を実行しているデバイス、その他のデータセンター デバイスが含まれます。
- **Meraki** ダッシュボード:Cisco Meraki 製品を管理するためのシスコ クラウド管理プラッ トフォームのダッシュボード。

### ネットワークデバイスの管理

### ネットワーク デバイスを追加

ネットワーク デバイスは、インベントリに手動で追加できます。

- ステップ **1** Cisco DNA Center ホームページで、**[**プロビジョニング(**Provision**)**]** をクリックします。
	- インベントリのページには、ディスカバリ プロセス中に収集されたデバイス情報が表示されます。
- ステップ **2** [Add Device] をクリックします。
- ステップ3 [タイプ (Type) ] ドロップダウン リストから、[ネットワークデバイス (Network Device) ] を選択しま す。
- ステップ **4** [デバイスの IP/名前(Device IP / Name)] フィールドで、デバイスの IP アドレスまたは名前を入力しま す。
- ステップ **5** 表示されていない場合は、[SNMP] エリアを展開します。
- ステップ **6** [Version] ドロップダウンリストから、[V2C](SNMP バージョン 2c)または [V3](SNMP バージョン 3) を選択します。

[V2C] を選択した場合、次のフィールドを設定します。

表 **2 : SNMPv2c** のクレデンシャル

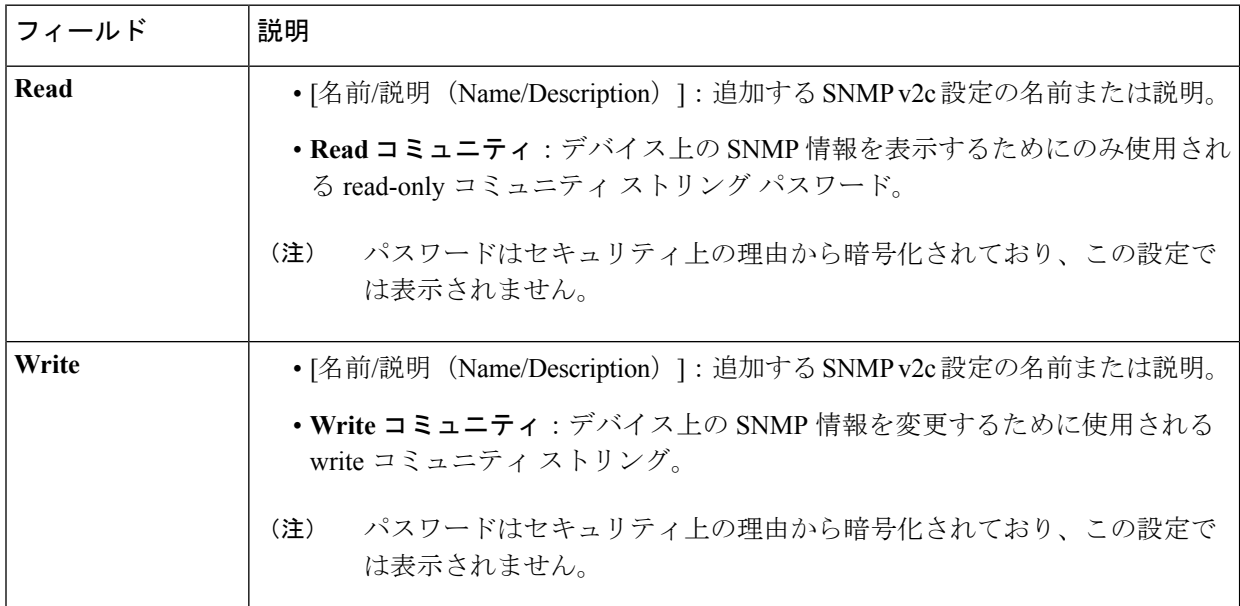

[V3] を選択した場合、次のフィールドを設定します。

I

#### 表 **3 : SNMPv3** のクレデンシャル

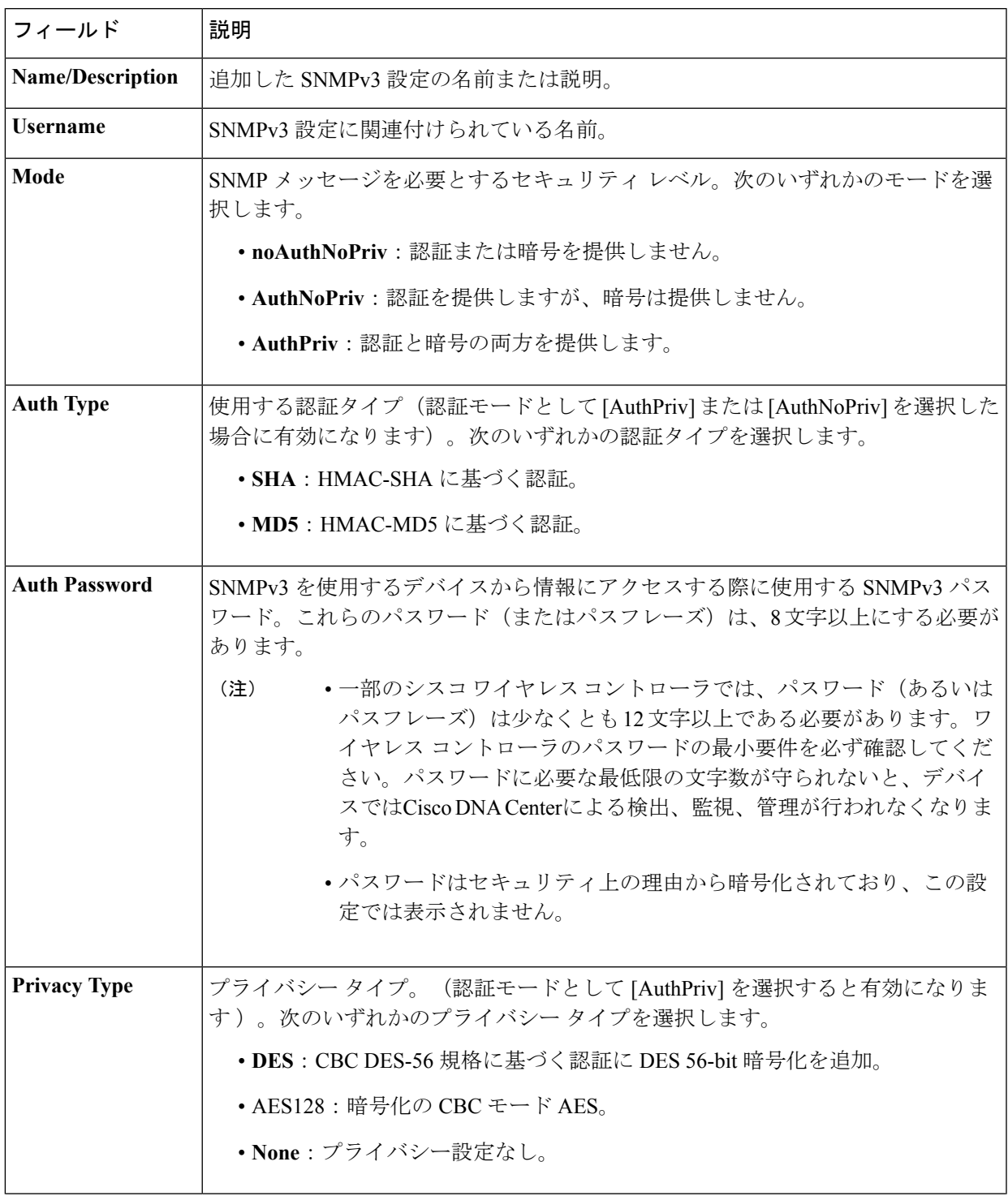

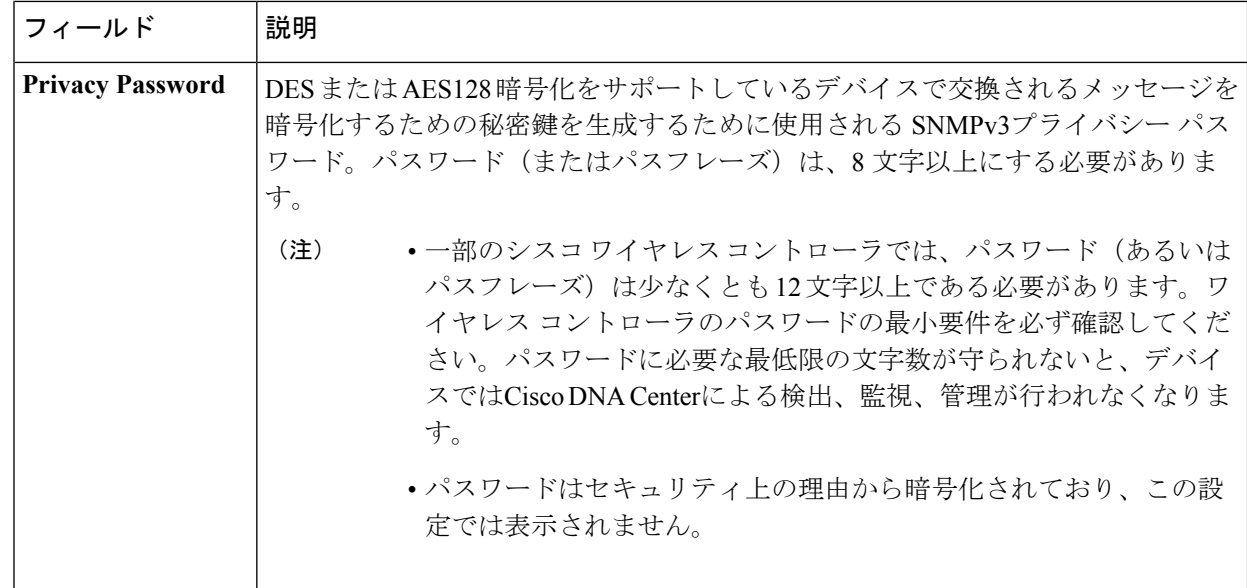

ステップ7 まだ展開されていない場合は [SNMPの再試行回数とタイムアウト (SNMP RETRIES AND TIMEOUT) ] エリアを展開し、次のフィールドを設定します。

#### 表 **<sup>4</sup> : SNMP Properties**

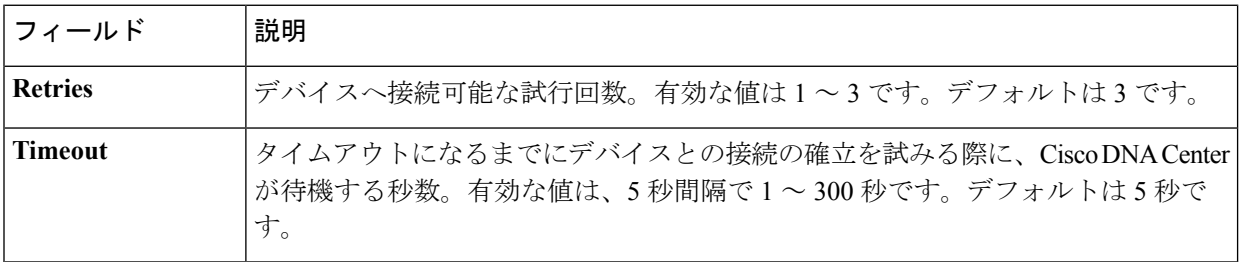

ステップ **8** まだ展開されていない場合は [CLI] エリアを展開し、次のフィールドを設定します。

#### 表 **5 : CLI** クレデンシャル

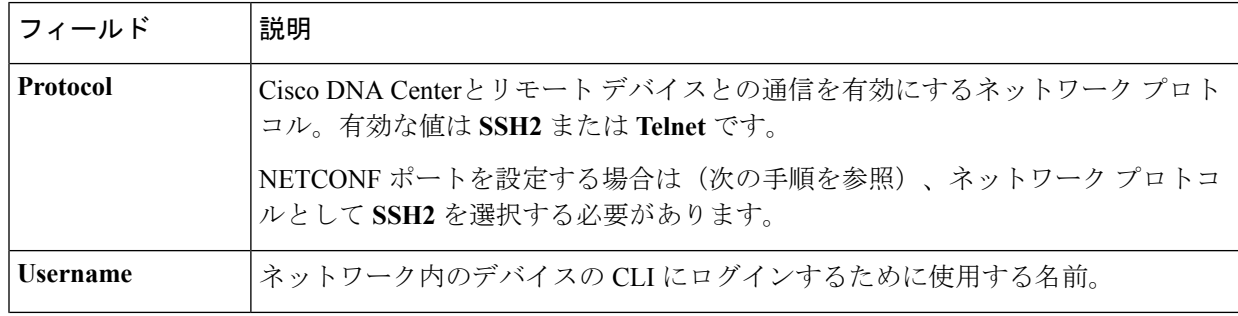

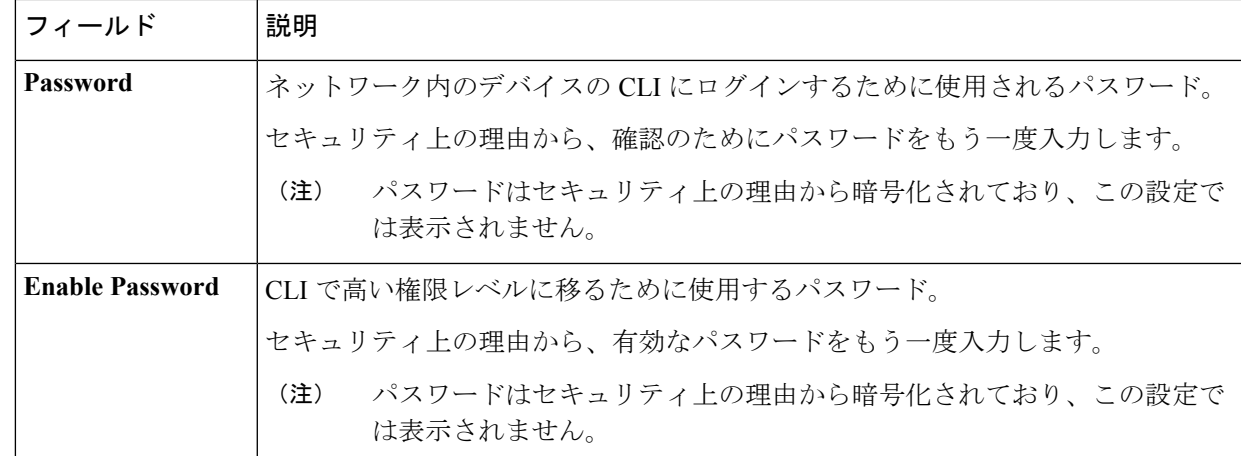

- ステップ **9** まだ展開されていない場合は **NETCONF** 領域を展開し、ポート フィールドを設定します。 NETCONFでは、CLIプロトコルとしてSSHを設定し、SSHクレデンシャルを定義することが必要です。
- ステップ **10** [追加(Add)] をクリックします。

### ネットワーク デバイス クレデンシャルの更新

選択したネットワーク デバイスのディスカバリ クレデンシャルを更新することができます。 選択したデバイスに対しては、この更新された設定が、グローバル設定やジョブ固有の設定よ りも優先されます。

#### 始める前に

インベントリにデバイスがあることを確認します。デバイスがない場合は、ディスカバリ機能 を使用して検出します。

この手順を実行するには、管理者 (ROLE ADMIN) またはポリシー管理者 (ROLE POLICY ADMIN)権限、および適切な RBAC スコープが必要です。

ステップ **1** Cisco DNA Center ホームページで、**[**プロビジョニング(**Provision**)**]** をクリックします。

インベントリのページには、ディスカバリ プロセス中に収集されたデバイス情報が表示されます。

- ステップ **2** 更新するネットワーク デバイスを選択します。
- ステップ **3** [Actions] ドロップダウンリストから **[Inventory]** > **[Edit Device]** の順に選択します。
- ステップ **4** [Edit Device] ダイアログボックスで、[Type] ドロップダウンフィールドから [Network Device] を選択しま す(まだ選択していない場合)。
- ステップ **5** まだ展開されていない場合は、[SNMP] エリアを展開します。
- ステップ **6** [バージョン(Version)] フィールドから、SNMP バージョン([V2C] または [V3])を選択します。
- SNMP 資格情報と CLI クレデンシャルの両方が一緒に更新されるため、両方のクレデンシャル を提供することをお勧めします。SNMP 資格情報のみが提供された場合、Cisco DNA Center は SNMP 資格情報のみを保存し、CLI クレデンシャルは更新されません。 (注)
- ステップ **7** [V2C] または [V3] のいずれを選択したかに応じて、次の表に説明されているように、その他のフィール ドに情報を入力します。

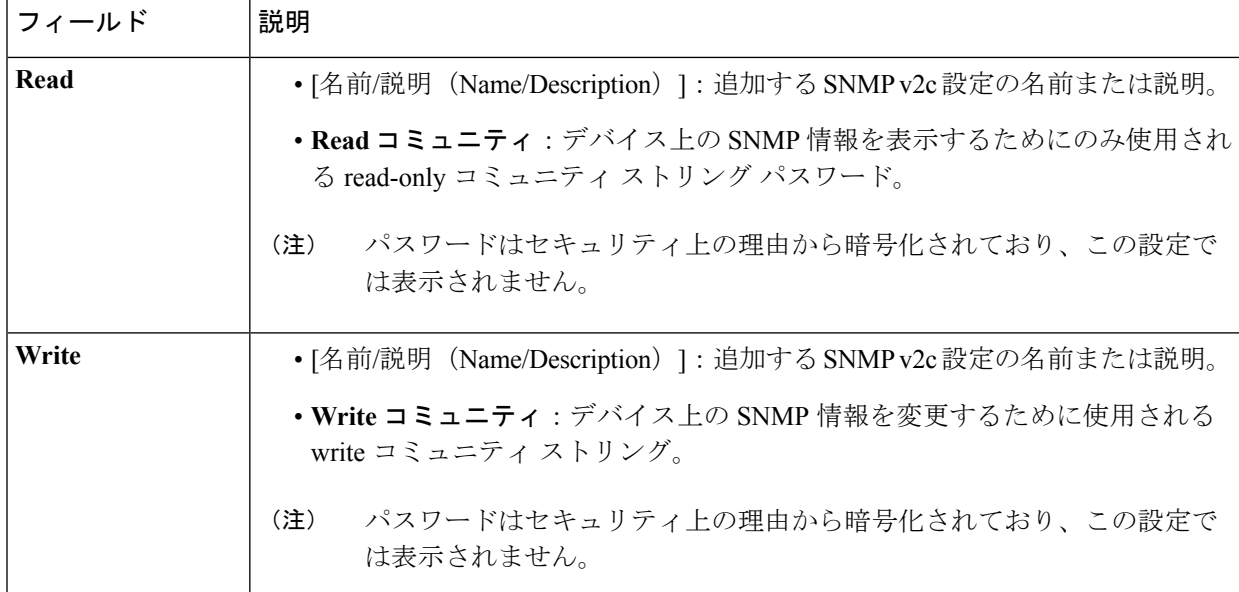

表 **6 : SNMPv2c** のクレデンシャル

#### 表 **<sup>7</sup> : SNMPv3** のクレデンシャル

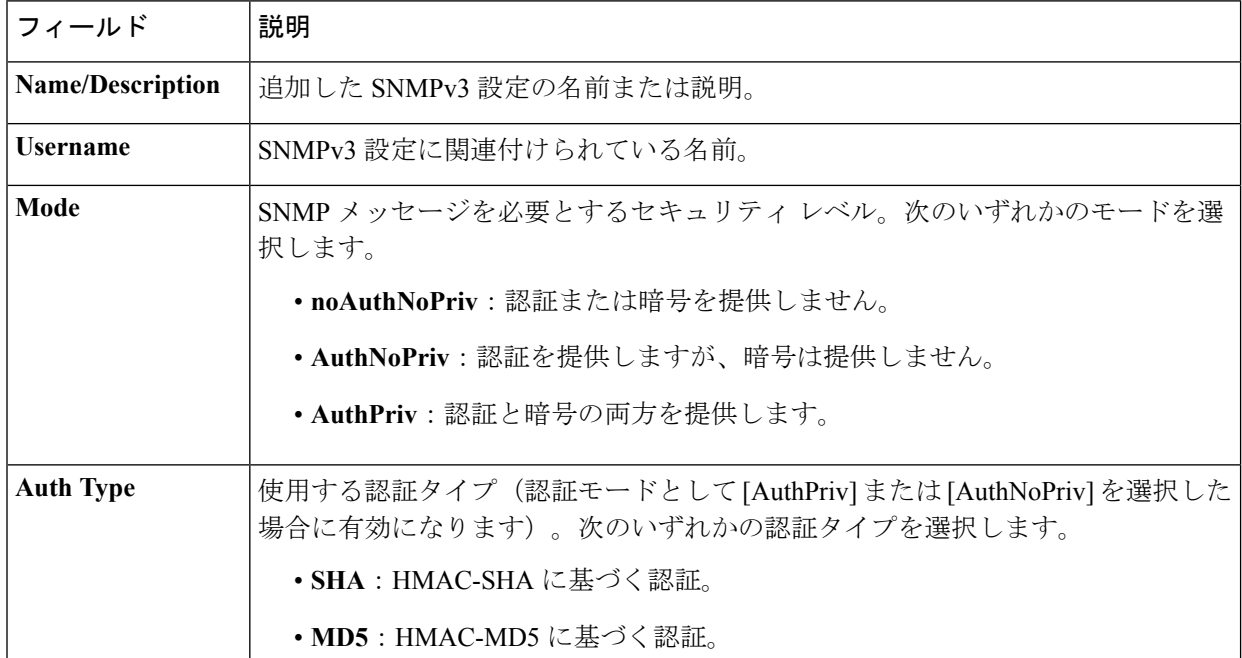

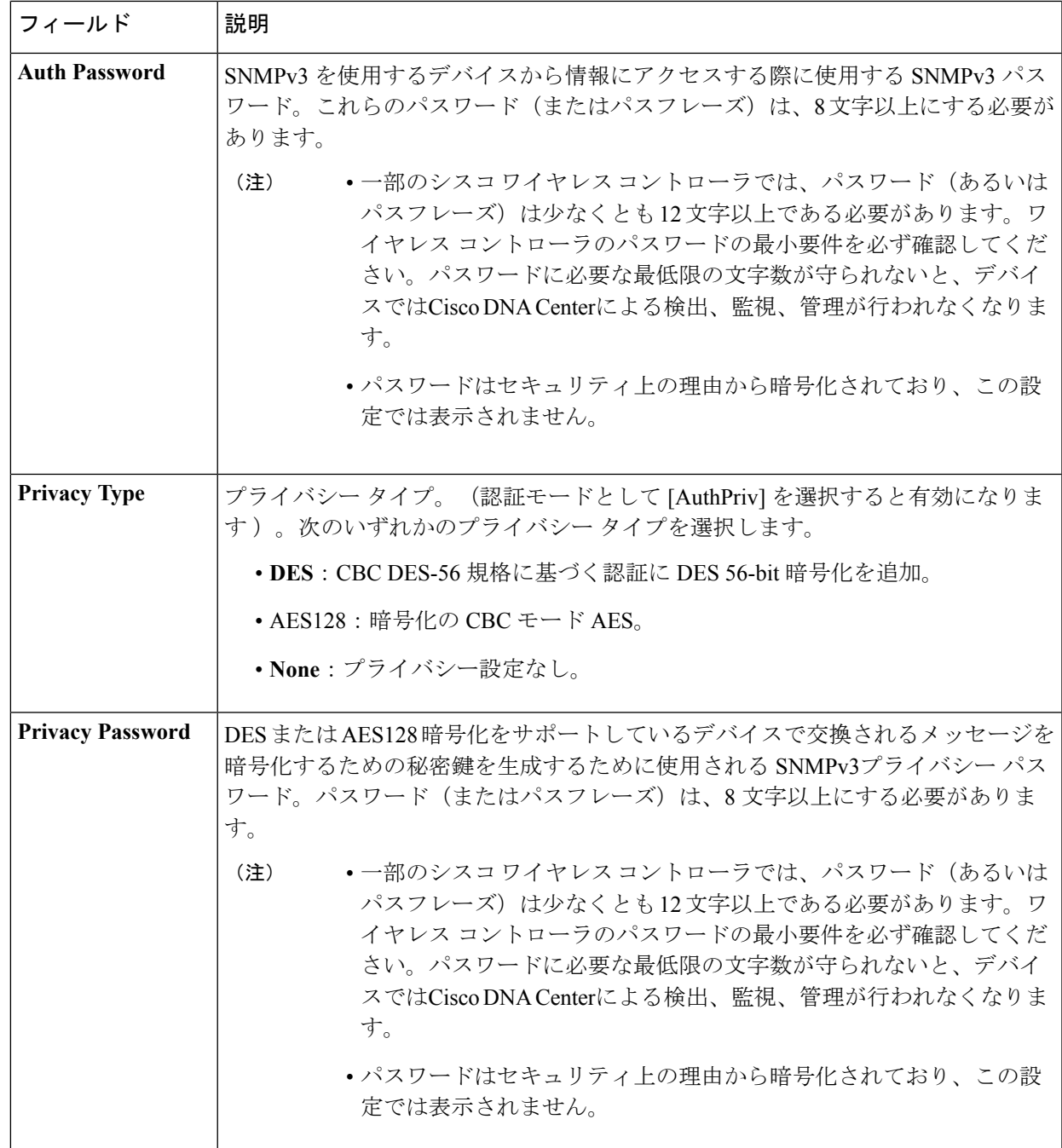

ステップ **8** [SNMP Retries and Timeout] エリアがまだ展開されていなければ展開し、次のフィールドに入力します。

#### 表 **<sup>8</sup> : SNMP Properties**

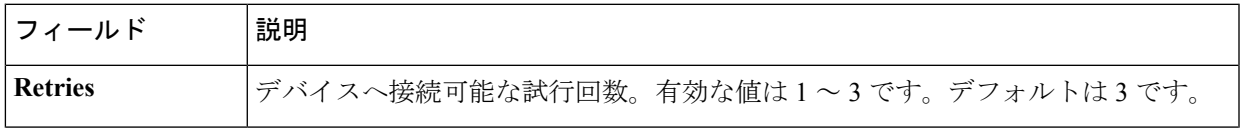

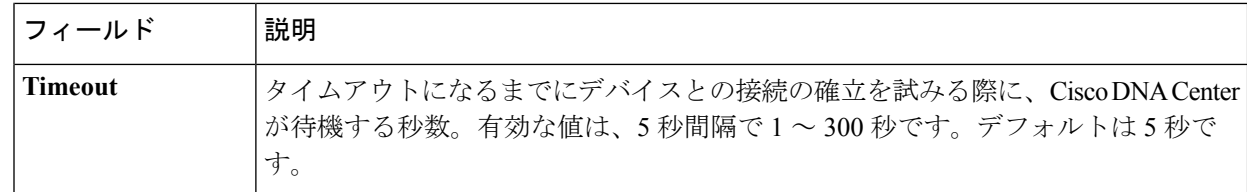

ステップ **9** [CLI] エリアがまだ展開されていなければ展開し、次のフィールドに入力します。

SNMP と CLI の両方のクレデンシャルが一緒に更新されるため、どちらのクレデンシャルも提 供する必要があります。SNMP 資格情報のみが提供された場合、Cisco DNA Center は SNMP 資 格情報のみを保存します。CLI クレデンシャルは更新されません。 (注)

表 **9 : CLI** クレデンシャル

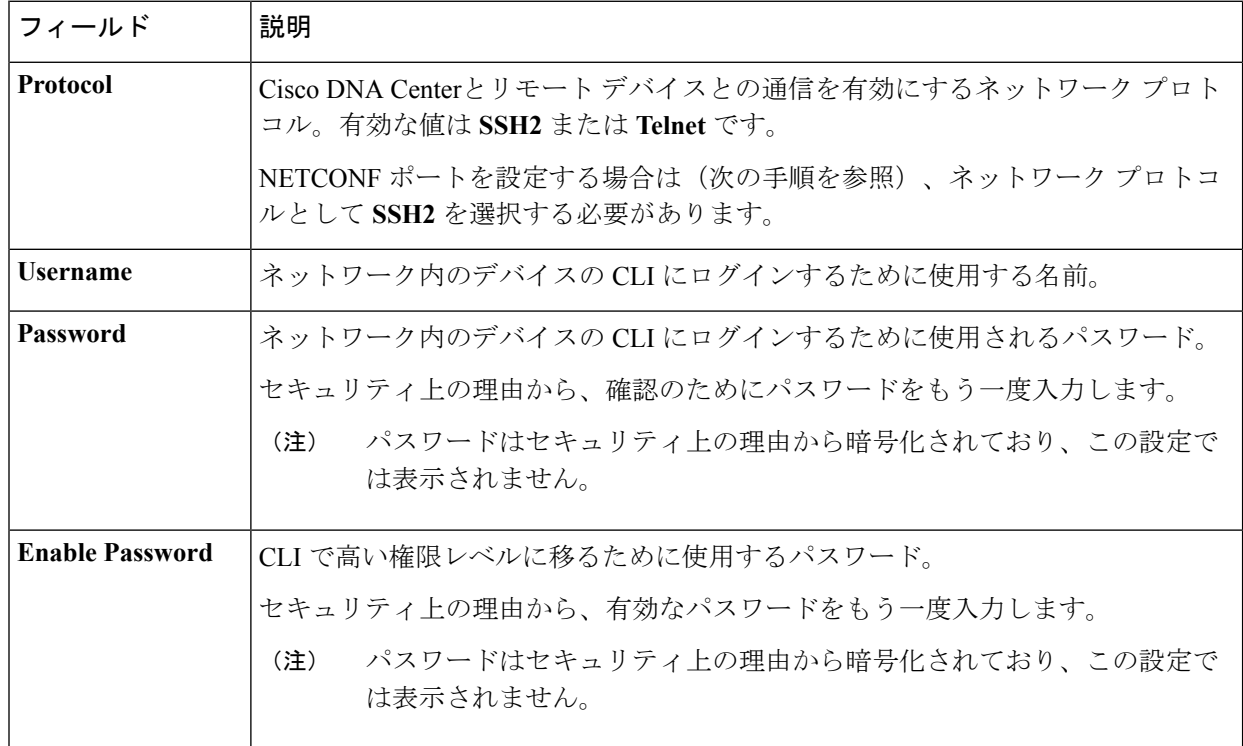

ステップ **10** まだ展開されていない場合は **NETCONF** 領域を展開し、ポート フィールドを設定します。 NETCONFでは、CLIプロトコルとしてSSHを設定し、SSHクレデンシャルを定義することが必要です。

ステップ **11** [更新(Update)] をクリックします。

### 計算デバイスの管理

### 計算デバイスの追加

計算デバイスは、インベントリに手動で追加できます。計算デバイスには、Cisco Unified Computing System (UCS) などのデバイス、Cisco Enterprise ネットワーク機能の仮想化インフ ラストラクチャソフトウェア(NFVIS)を実行しているデバイス、およびその他のデータセン ター デバイスが含まれます。

ステップ **1** Cisco DNA Center ホームページで、**[**プロビジョニング(**Provision**)**]** をクリックします。

インベントリのページには、ディスカバリ プロセス中に収集されたデバイス情報が表示されます。

- ステップ **2** [Add Device] をクリックします。
- ステップ3 [タイプ(Type)]ドロップダウンリストから、[計算デバイス(Compute Device)] を選択します。
- ステップ **4** [デバイスのIP/名前(Device IP/ Name)]フィールドで、デバイスのIPアドレスまたは名前を入力します。
- ステップ **5** 表示されていない場合は [HTTP(S)] エリアを展開し、次のフィールドを設定します。
	- ユーザ名: HTTPS 接続の認証に使用される名前。
	- パスワード:HTTPS 接続の認証に使用されるパスワード。
	- ポート:HTTPSトラフィックで使用されるTCP/UDPポートの数。デフォルトはポート番号443(HTTPS の既知のポート)です。

ステップ6 [追加 (Add) ] をクリックします。

### 計算デバイス クレデンシャルの更新

選択した計算デバイスのディスカバリクレデンシャルを更新することができます。選択したデ バイスに対しては、この更新された設定が、グローバル設定やジョブ固有の設定よりも優先さ れます。

#### 始める前に

インベントリにデバイスがあることを確認します。デバイスがない場合は、ディスカバリ機能 を使用して検出します。

ステップ **1** Cisco DNA Center ホームページで、**[**プロビジョニング(**Provision**)**]** をクリックします。

インベントリのページには、ディスカバリ プロセス中に収集されたデバイス情報が表示されます。

- ステップ **2** 更新するデバイスを選択します。
- ステップ **3** [Actions] ドロップダウンリストから [Inventory] > [Edit Device] の順に選択します。 >
- ステップ **4** [Edit Device] ダイアログ ボックスの [Type] ドロップダウンリストで、[Compute Device] を選択します。

ステップ **5** まだ展開されていない場合は、[HTTP(S)] エリアを展開します。

- ステップ **6** [ユーザ名(Username)] および [パスワード(Password)] フィールドに、ユーザ名とパスワードを入力し ます。
- ステップ7 [ポート(Port) ] フィールドにポート番号を入力します。
- **ステップ8** [更新 (Update) ] をクリックします。

### **Meraki** ダッシュ ボードの管理

### **Meraki** ダッシュボードの統合

Meraki ダッシュボードと Cisco DNA Center を統合できます。

ステップ **1** Cisco DNA Center ホームページで、**[**プロビジョニング(**Provision**)**]** をクリックします。

インベントリのページには、ディスカバリ プロセス中に収集されたデバイス情報が表示されます。

- ステップ **2** [Add Device] をクリックします。
- ステップ **3** [Add Device] ダイアログボックスの [Type] ドロップダウンリストで、[Meraki Dashboard] を選択します。
- ステップ **4** まだ展開されていない場合は、[HTTP(S)] エリアを展開します。
- ステップ **5** [API キー/パスワード(API Key / Password)] フィールドで、Meraki ダッシュボードへのアクセスに使用す る API キーとパスワードのクレデンシャルを入力します。

Cisco DNA Center Cisco DNA Center は、Meraki ダッシュボードからインベントリデータを収集して、情報 を表示します。

### **Meraki** ダッシュボード クレデンシャルの更新

選択したデバイスの Meraki ダッシュボードログイン情報を更新することができます。選択し たデバイスに対しては、この更新された設定が、グローバル設定やジョブ固有の設定よりも優 先されます。

#### 始める前に

インベントリにデバイスがあることを確認します。デバイスがない場合は、ディスカバリ機能 を使用して検出します。

ステップ **1** Cisco DNA Center ホームページで、**[**プロビジョニング(**Provision**)**]** をクリックします。

インベントリのページには、ディスカバリ プロセス中に収集されたデバイス情報が表示されます。

ステップ **2** 更新するデバイスを選択します。

ステップ **3** [Actions] ドロップダウンリストから [Inventory] > [Edit Device] の順に選択します。 >

- ステップ **4** [Edit Device] ダイアログボックスの [Type] ドロップダウンリストで、[Meraki Dashboard] を選択します。
- ステップ **5** まだ展開されていない場合は、[HTTP(S)] エリアを展開します。
- ステップ **6** [API キー/パスワード(API Key / Password)] フィールドで、Meraki ダッシュボードへのアクセスに使用す る API キーとパスワードのクレデンシャルを入力します。
- ステップ7 [ポート (Port) ] フィールドにポート番号を入力します。
- ステップ **8** [更新(Update)] をクリックします。

# <span id="page-16-0"></span>デバイスのフィルタ

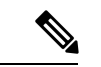

(注) フィルタを削除または変更するには、[リセット(Reset)] をクリックします。

#### 始める前に

インベントリにデバイスがあることを確認します。デバイスがない場合は、ディスカバリ機能 を使用して検出します。

ステップ **1** Cisco DNA Center ホームページで、**[**プロビジョニング(**Provision**)**]** をクリックします。

インベントリのページには、ディスカバリ プロセス中に収集されたデバイス情報が表示されます。

ステップ **2** [Filter] をクリックします。

次のフィルタが表示されます。

- **Tag**
- **Device Name**
- **IP Address**
- **Device Family**
- **Site**
- **MAC Address**
- **Reachability**
- **Device Role**
- **Image Version**
- **Up Time**
- **Last Sync Status**
- **Resync Interval**
- **Serial Number**
- **Device Series**
- **Platform**
- ステップ **3** 選択したフィルタフィールドに適切な値を入力します。たとえば、[デバイス名(DeviceName)]フィルタ には、デバイスの名前を入力します。

Cisco DNA Center では、その他のフィールドに値を入力すると、オートコンプリート値が提示されます。 推奨されるいずれかの値を選択するか、または値の入力を終了します。

また、これらのフィルタではワイルドカード(アスタリスク)を使用することもできます。たとえば、文 字列値の先頭、末尾、または中間にアスタリスクを含む値を入力できます。

ステップ **4** [Apply] をクリックして情報をフィルタ処理します。

[Device Type] と [Reachability] のクイックフィルタを使用して、デバイスをフィルタ処理することもできま す。さらに、左側のペインに表示されている任意のサイトをクリックして、デバイスに割り当てられてい るサイトに基づいてデバイスをフィルタ処理できます。

[デバイス(Devices)] テーブルに表示されるデータは、選択したフィルタに従って自動で更新されます。

(注) フィルタごとに複数のフィルタ タイプと複数の値を使用できます。

<span id="page-17-0"></span>ステップ5 (オプション)必要に応じて、フィルタを追加します。

フィルタを削除するには、対応するフィルタ値の横にある **x** アイコンをクリックします。

## デバイスのロールの変更(インベントリ)

ディスカバリ プロセスに、Cisco DNA Center は検出された各デバイスにロールを割り当てま す。デバイスのロールは、デバイスを特定してグループ化するためと、トポロジツールでネッ トワーク トポロジ マップのデバイスの配置を決定するために使用されます。最上位の層は、 インターネットです。最下層のデバイスは、次のロールのいずれかに割り当てられます。

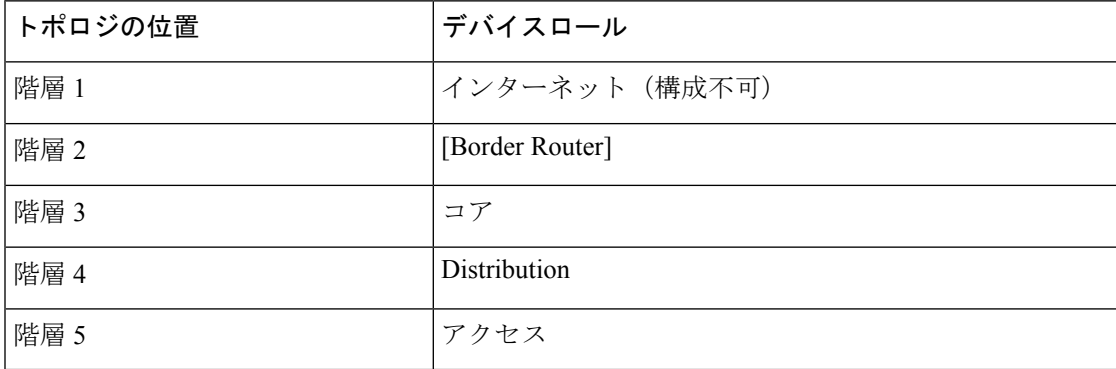

#### 表 **10 :** デバイスのロールとトポロジの位置

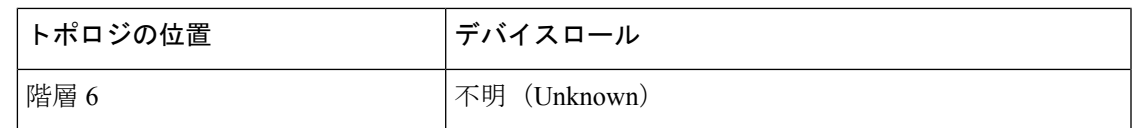

#### 始める前に

インベントリにデバイスがあることを確認します。デバイスがない場合は、ディスカバリ機能 を使用して検出します。

ステップ **1** Cisco DNA Center ホームページで、**[**プロビジョニング(**Provision**)**]** をクリックします。

インベントリのページには、ディスカバリ プロセス中に収集されたデバイス情報が表示されます。

ステップ **2** ロールを変更するデバイスを見つけて、[デバイスのロール(DeviceRole)]カラムの鉛筆アイコンをクリッ クし、[デバイスロールの更新(Update Device Role)] ダイアログボックスからロールを選択します。有効 な選択肢は、[Unknown] 、[Access] 、[Core] 、[Distribution] 、または [Border Router] です。

デバイスロールは次の手順で、**[**デバイスの編集(**Edit Device**)**]** ダイアログボックスでも更新できます。

- ロールを変更するデバイスを選択します。
- **[**アクション(**Actions**)**]** > **[**インベントリ(**Inventory**)**]** > **[**デバイスの編集(**Edit Deviceq**)**]** の順に選 択します。
- **[**ロール(**Role**)**]** タブをクリックし、**[**デバイスロール(**Device Role**)**]** ドロップダウンリストから適 切なロールを選択します。
- デバイス ロールを手動で変更すると、割り当ては静的のままになります。 Cisco DNA Center は、 後続のデバイスの再同期中に変更が検知されたとしても、デバイス ロールは更新されません。 (注)

# <span id="page-18-0"></span>デバイスの管理 **IP** アドレスの更新

デバイスの管理 IP アドレスを更新することができます。

複数のデバイスを同時に更新することはできません。また、Meraki デバイスの管理 IP アドレ スは更新できません。 (注)

ステップ **1** Cisco DNA Center ホームページで、**[**プロビジョニング(**Provision**)**]** をクリックします。

インベントリのページには、ディスカバリ プロセス中に収集されたデバイス情報が表示されます。

ステップ **2** 更新するデバイスを選択します。

ステップ **3** [アクション(Actions)]ドロップダウンリストから、**[**インベントリ(**Inventory**)**]**>**[**デバイスの編集(**Edit Device**)**]** の順に選択します。

[デバイスの編集(Edit Device)] ダイアログボックスが表示されます。

- ステップ **4** [IPの管理(MANAGEMENTIP)]タブをクリックし、[デバイスIP/DNS名(DEVICEIP/DNS Name)]フィー ルドに新しい管理 IP アドレスを入力します。
	- 新しい管理 IP アドレスが Cisco DNA Center から到達可能であり、デバイス クレデンシャルが正 しいことを確認します。そうでない場合、デバイスが管理対象外状態になる可能性があります。 (注)

#### 次のタスク

デバイスを再プロビジョニングして、送信元インターフェイスの設定を更新します。

## <span id="page-19-0"></span>デバイスの再同期間隔の更新

[インベントリ(Inventory)] ウィンドウから、次の方法でデバイスの再同期を設定できます。

- 特定のデバイスのカスタム再同期間隔を有効にして、設定できます。
- すべてのデバイスに設定されている事前設定されたグローバル再同期間隔を有効にするこ とができます(この設定は、[設定(Settings)] > [システム設定(System Settings)] > [設 定(Settings)] > [ネットワーク再同期間隔(Network Resync Interval)] ウィンドウで設定 されます)。
- 再同期を無効にすることができます。

#### 始める前に

インベントリにデバイスがあることを確認します。デバイスがない場合は、ディスカバリ機能 を使用して検出します。

ステップ **1** Cisco DNA Center ホームページで、**[**プロビジョニング(**Provision**)**]** をクリックします。

インベントリのページには、ディスカバリ プロセス中に収集されたデバイス情報が表示されます。

- ステップ **2** 更新するデバイスを選択します。
- ステップ **3 [Actions]** ドロップダウンリストから **[Inventory]** > **[Edit Device]** の順に選択します。 [Edit Device] ダイアログボックスが表示されます。
- ステップ **4** [Resync Interval] タブで、デバイスに設定する再同期オプションのタイプに対応するオプションボタンをク リックします。有効な選択肢は[カスタム(Custom)]、[グローバル(Global)]、および[無効化(Disable)] です。

ステップ **5** [カスタム(Custom)] を選択した場合は、[再同期間隔(分単位)] フィールドで、連続するポーリング サ イクル間の時間間隔(分単位)を入力します。有効な値は、25 ~ 1,440 分(24 時間)です。

ステップ **6** [更新(Update)] をクリックします。

## <span id="page-20-0"></span>デバイス情報の再同期

選択したデバイスのデバイス情報は、再同期間隔の設定に関わらず、直ちに再同期できます。 同時に最大 40 台のデバイスを再同期することができます。

ステップ **1** Cisco DNA Center ホームページで、**[**プロビジョニング(**Provision**)**]** をクリックします。

インベントリのページには、ディスカバリ プロセス中に収集されたデバイス情報が表示されます。

- ステップ **2** 情報を収集するデバイスを選択します。
- ステップ **3** [Actions] ドロップダウンリストから **[Inventory]** > **[Resync Device]** の順に選択します。
- <span id="page-20-1"></span>ステップ **4** [OK] をクリックして、アクションを確認します。

# ネットワーク デバイスの削除

デバイスがまだサイトに追加されていない場合に限り、Cisco DNA Center データベースからデ バイスを削除できます。

#### 始める前に

この手順を実行するには、管理者(ROLE\_ADMIN)権限、およびすべてのデバイスへのアク セス権 ([RBAC Scope] を [ALL] に設定) が必要です。

インベントリにデバイスがあることを確認します。デバイスがない場合は、ディスカバリ機能 を使用して検出します。

ステップ **1** Cisco DNA Center ホームページで、**[**プロビジョニング(**Provision**)**]** をクリックします。

インベントリのページには、ディスカバリ プロセス中に収集されたデバイス情報が表示されます。

- ステップ **2** 削除するデバイスの横にあるチェックボックスをオンにします。
	- さらにチェック ボックスをオンにして複数のデバイスを選択できますが、リストの上部にある チェック ボックスをクリックしてすべてのデバイスを選択できます。 (注)

ステップ **3** [Actions] ドロップダウンリストから [Inventory] > [Delete Device] > の順に選択します。

ステップ **4** [OK] をクリックして、アクションを確認します。

# <span id="page-21-0"></span>コマンド ランナーを起動(インベントリ)

[インベントリ(Inventory)] ウィンドウで選択したデバイスのコマンド ランナー アプリケー ションを起動することができます。

#### 始める前に

コマンド ランナー アプリケーションをインストールします。詳細については、Cisco [Digital](https://www.cisco.com/c/en/us/support/cloud-systems-management/dna-center/products-maintenance-guides-list.html) Network Architecture Center [管理者ガイド](https://www.cisco.com/c/en/us/support/cloud-systems-management/dna-center/products-maintenance-guides-list.html)を参照してください。

ステップ **1** Cisco DNA Center ホームページで、**[**プロビジョニング(**Provision**)**]** をクリックします。

インベントリのページには、ディスカバリ プロセス中に収集されたデバイス情報が表示されます。

- ステップ **2** コマンドを実行するデバイスを選択します。
- ステップ **3** [Actions] ドロップダウンリストから、**[Others]** > **[Launch Command Runner]** を選択します。 実行可能なコマンドの詳細、およびこれらのコマンドの実行方法については、[デバイスの診断コマンドを](b_cisco_dna_center_ug_1_3_chapter9.pdf#nameddest=unique_63) [実行](b_cisco_dna_center_ug_1_3_chapter9.pdf#nameddest=unique_63)を参照してください。

# <span id="page-21-1"></span>**CSV**ファイルを使用してデバイス設定をインポート**/**エク スポートします。

#### **CSV** ファイルのインポート

CSV ファイルを使用して、別のソースから Cisco DNA Center にデバイスの設定やサイトをイ ンポートできます。サンプルテンプレートをダウンロードする場合は、[ProvisionDevices]ペー ジに移動し、**[Actions]** > **[Inventory]** > **[Import Inventory]** を選択します。[Download Template] をクリックして、サンプル CSV ファイルテンプレートをダウンロードします。

CSV ファイルを使用してデバイスまたはサイト設定をインポートする場合、Cisco DNA Center がデバイスをどれだけ管理できるのかはCSVファイルに指定する情報に依存します。CLIユー ザ名、パスワード、およびイネーブルパスワードの値を指定しない場合、Cisco DNA Center の 機能が制限され、デバイス設定の変更、デバイス ソフトウェア イメージの更新、および他の 重要な機能の実行を行うことができません。

CSV ファイルでクレデンシャル プロファイルを指定し、対応するクレデンシャルをデバイス のセットに適用できます。クレデンシャル プロファイルを指定して、CSV ファイルに手動で 値も入力する場合、手動入力されたクレデンシャルが優先され、デバイスは手動入力されたク

レデンシャルとクレデンシャル プロファイルの組み合わせに基づいて管理されます。たとえ ば、手動で入力した SNMP ログイン情報に加えて、SNMP および SSH または Telnet のログイ ン情報を含むログイン情報プロファイルが CSV ファイルに含まれている場合、デバイスは手 動で入力された SNMP ログイン情報とログイン情報プロファイル内の SSH または Telnet ログ イン情報に基づいて管理されます。Telnet は非推奨です。

また、指定したプロトコルに対応するフィールドにも値を入力する必要があります。たとえ ば、SNMPv3 を指定した場合、SNMPv3 のユーザ名や認証パスワードなど、サンプルの CSV ファイルの SNMPV3 フィールドに値を指定する必要があります。 (注)

Cisco DNA Center の部分的なインベントリ収集の場合は、CSV ファイルに次の値を指定する必 要があります。

- デバイスの IP アドレス
- SNMP バージョン
- SNMP 読み取り専用コミュニティ ストリング
- SNMP 書き込みコミュニティ ストリング
- SNMP 再試行値
- SNMP タイムアウト値

Cisco DNA Center の完全なインベントリ収集では、CSV ファイルに以下の値を提供する必要が あります。

- デバイスの IP アドレス
- SNMP バージョン
- SNMP 読み取り専用コミュニティ ストリング
- SNMP 書き込みコミュニティ ストリング
- SNMP 再試行値
- SNMP タイムアウト値
- Protocol
- CLI ユーザ名
- CLI パスワード
- CLI イネーブル パスワード
- CLI タイムアウト値

**CSV** ファイル エクスポート

Cisco DNA Center では、すべてまたは選択したデバイスを含む CSV ファイルをインベントリ に作成できます。このファイルを作成するには、ファイルに含まれる設定データを保護するパ スワードを入力する必要があります。

### **CSV** ファイルからのデバイス設定のインポート

CSV ファイルからデバイス設定をインポートできます。

ステップ **1** Cisco DNA Center ホームページで、**[**プロビジョニング(**Provision**)**]** をクリックします。

インベントリのページには、ディスカバリ プロセス中に収集されたデバイス情報が表示されます。

- ステップ **2** [Actions] ドロップダウンリストから、**[Inventory]** > **[Import Inventory]** を選択してデバイスのログイン情報 をインポートします。
- ステップ **3** [Bulk Import] ダイアログボックスのボックスエリアに CSV ファイルをドラッグアンドドロップするか、点 線のボックスエリアをクリックして CSV ファイルを参照します。
- ステップ **4** [Import] をクリックします。

### デバイス設定のエクスポート

選択したデバイスに関する特定のデータを CSV ファイルにエクスポートできます。CSV ファ イルは圧縮されます。

 $\bigwedge$ 

- CSVファイルにはエクスポートされたデバイスに関する機密情報が含まれているため、取り扱 いには注意してください。特別な権限を持つユーザーのみがデバイスのエクスポートを行うこ とを確認します。 注意
- ステップ **1** Cisco DNA Center ホームページで、**[**プロビジョニング(**Provision**)**]** をクリックします。

インベントリのページには、ディスカバリ プロセス中に収集されたデバイス情報が表示されます。

- ステップ **2** 特定のデバイスのみの設定情報をエクスポートするには、含めるデバイスの横にあるチェックボックスを オンにします。すべてのデバイスを含めるには、デバイスリストの最上部にあるチェックボックスをオン にします。
- ステップ **3** [Actions] ドロップダウンリストから、[Inventory] > [Export Inventory] > を選択してデバイス設定をエクス ポートします。

[Export] ダイアログボックスが表示されます。

ステップ **4** [Select Export Type] で、[Data] オプションボタンをクリックします。

ステップ **5** CSV ファイルに含めるデータの横にあるチェックボックスをオンにします。

ステップ **6** [Export] をクリックします。

(注) ブラウザの設定によっては、圧縮したファイルを保存したり、開くことができます。

### デバイスのクレデンシャルのエクスポート

デバイスのクレデンシャル CSV ファイルにエクスポートできます。不要なアクセスからファ イルを保護するために、パスワードを設定する必要があります。ファイルを開くことができる ように、受信者にパスワードを提供する必要があります。

 $\sqrt{N}$ 

- CSVファイルにはエクスポートされたデバイスのすべてのクレデンシャルがリストされている 注意 ため、取り扱いには注意してください。特別な権限を持つユーザーのみがデバイスのエクス ポートを行うことを確認します。
- ステップ **1** Cisco DNA Center ホームページで、**[**プロビジョニング(**Provision**)**]** をクリックします。

インベントリのページには、ディスカバリ プロセス中に収集されたデバイス情報が表示されます。

- ステップ **2** CSV ファイルに含めるデバイスの横にあるチェックボックスをオンにします。すべてのデバイスを含める には、リストの最上部にあるチェックボックスをオンにします。
- ステップ **3** [Actions] ドロップダウンリストから、**[Inventory]** > **[Export Inventory]** を選択してデバイスのログイン情報 をエクスポートします。

[Export] ダイアログボックスが表示されます。

- ステップ **4 [**エクスポート タイプの選択(**Select Export Type**)**]** で、**[**クレデンシャル(**Credentials**)**]** オプション ボタ ンをクリックします。
- ステップ **5** [Include SSH key information] チェックボックスをオンにして、エクスポートした CSV ファイルに、最初の SSH キー、最初の SSH キーアルゴリズム、現在の SSH キー、現在の SSH キーアルゴリズムなどの情報を 含めます。
- ステップ **6 [**パスワード(**Password**)**]**フィールドに、エクスポートされたCSVファイルを暗号化するために使用する パスワードを入力します。
	- (注) エクスポートしたファイルを開くには、パスワードが必要です。
- **ステップ7** 暗号化パスワードを確認し、[エクスポート (Export) 1をクリックします。
	- (注) ブラウザの設定によっては、圧縮したファイルを保存したり、開くことができます。

 $\overline{\phantom{a}}$ 

I